## **Инструкция для медицинских сестер, работающих с несколькими врачами**

При входе в клиническое рабочее место список пациентов не будет отображаться.

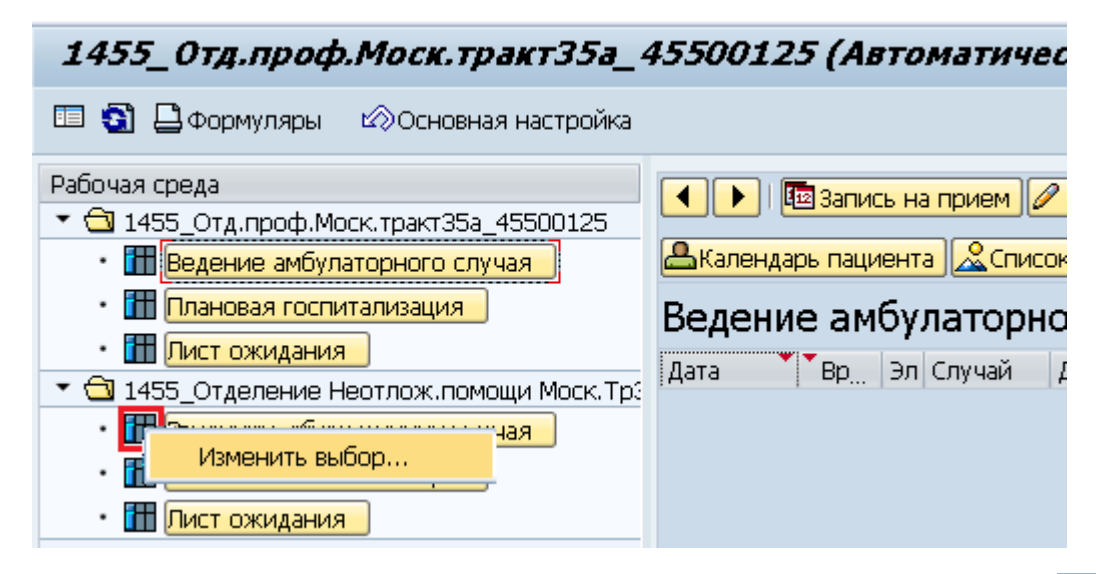

Выполните щелчок правой кнопкой мыши по пиктограмме  $\mathbb{H}$  рядом с ракурсом «Ведение амбулаторного случая» в соответствующей рабочей среде. Выберите пункт

Изменить выбор...

в контекстном меню.

В открывшемся окне внесите код делового партнера (врача) в поле «Лечащий врач» вручную или выполните поиск: нажмите на пиктограмму **Радом с полем, в открывшемся** окне в поле «Имя» укажите фамилию врача и нажмите  $\blacksquare$ 

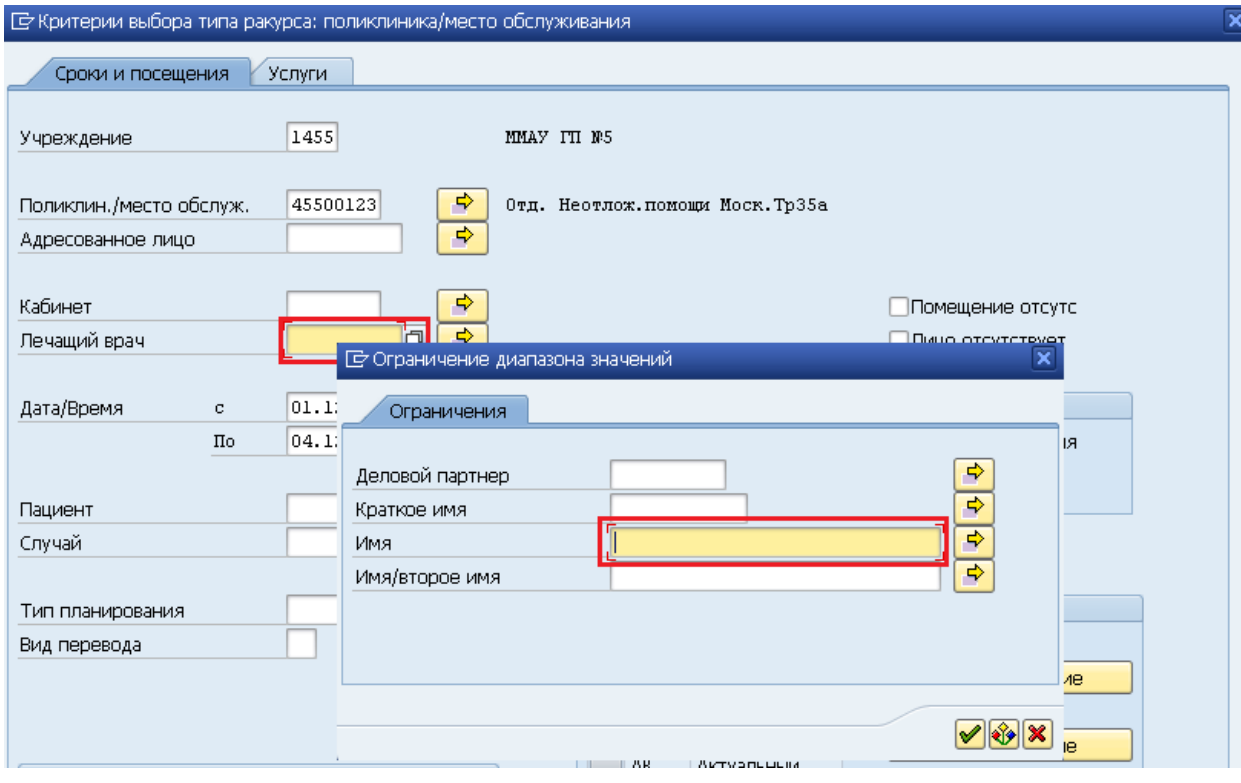

После ввода кода делового партнера (врача) нажмите кнопку <sup>• Выполнить</sup>

После этого в рабочей среде отобразится список пациентов, записанных к указанному врачу. **При выходе из транзакции «Клиническое рабочее место» данная настройка не сохраняется**, при повторном входе ее нужно выполнить заново.

При создании медицинского документа или клинического заказа в поле «Отв.сотрудник» нужно вручную внести код делового партнера (врача) или выполнить поиск, как показано выше.

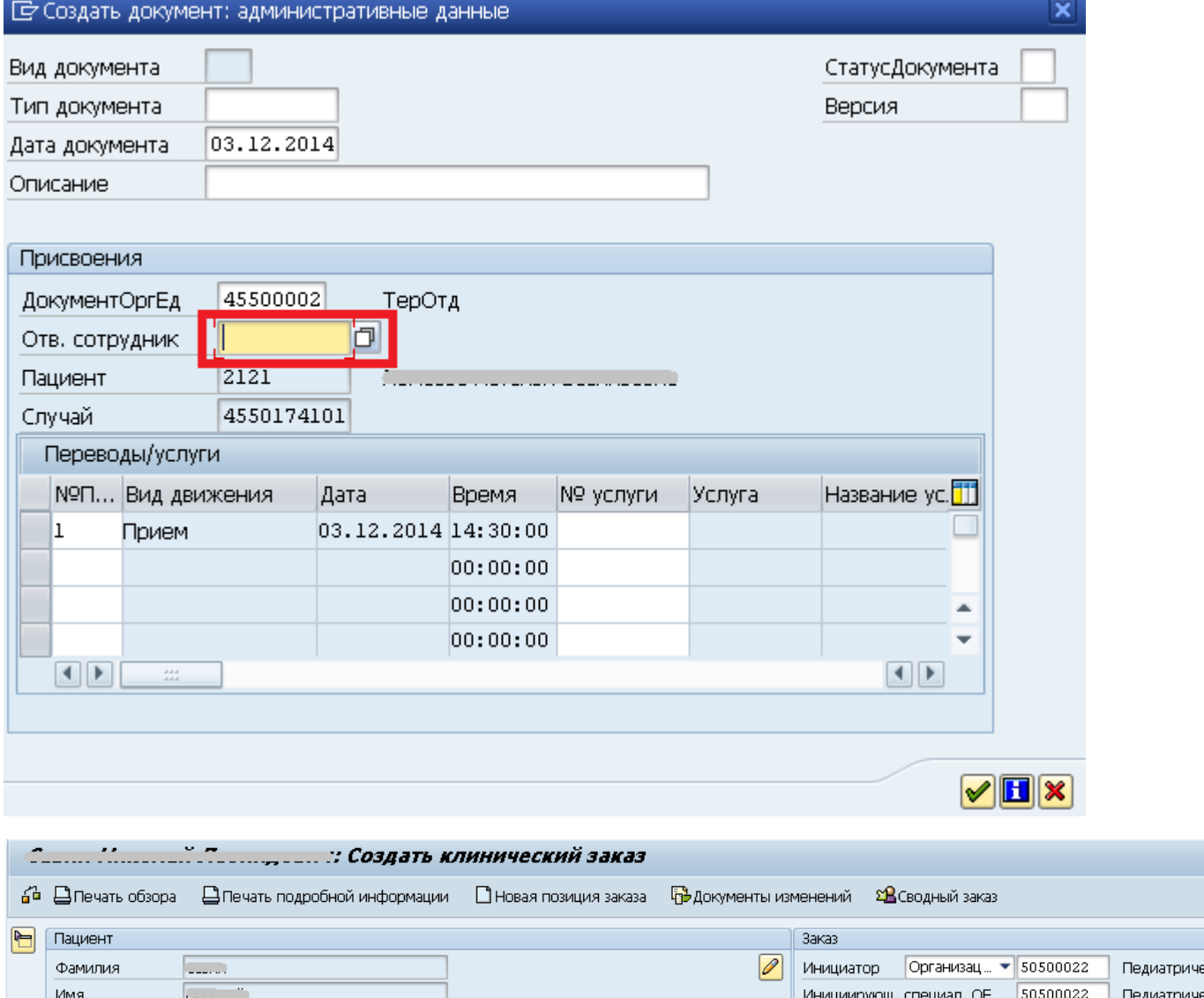

 $\overline{\phantom{a}}$ 

⇒ Другие поля

Пациент

Внешн. пациент Х

ОтвСотрудн

НомерЗаказа

Заголовок

Þ

8 (3452) 56-0. Статус Открыто

Клинико-гематология (кровь)

Приоритет

⊋

₹

Имя при рожд. Посущество

Дата рождения Польсового

図

 $m = 1$ **B** manus

Пол

Телефон